## **Blend Lighthouse**

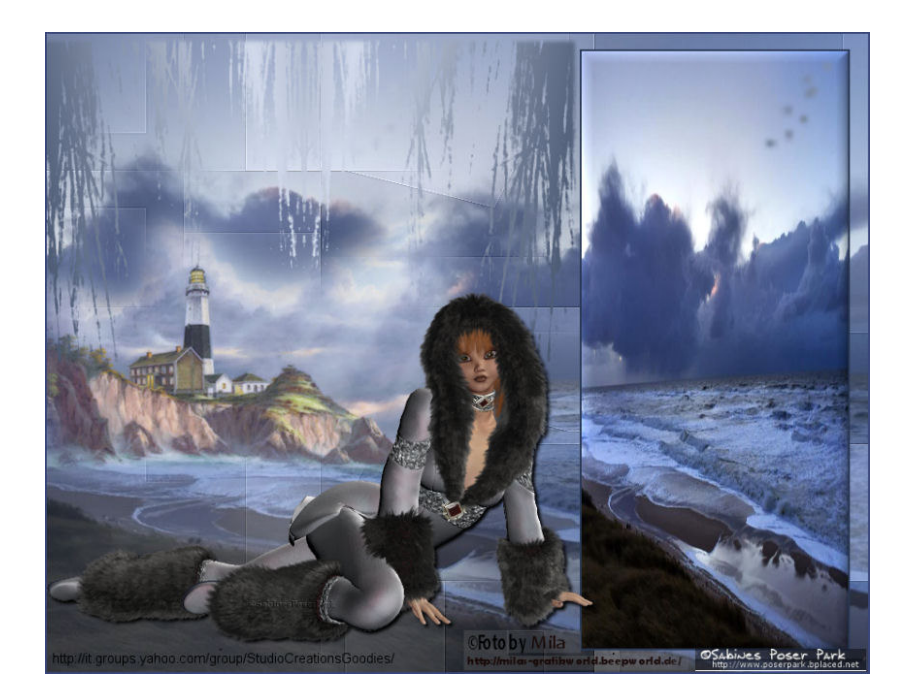

**Ihr benötigt:** 

**Filter DSB Flux und Filter Mehdi 1 Bild 1 Tube 1 Poser** 

**Meins bekommt ihr** HIER **Brushes** 

**So nun lasst uns anfangen:**

**Öffnet Euer Zubehör im PSP, kopiert es mit Shift+D und schließt die Originalen.**

**Öffnet ein neues Bild in der Größe 900 x 700 Pixel mit transparentem Hintergrund.**

**Stellt Eure Vordergrundfarbe und Hintergrundfarbe auf eine Farbe Eurer Wahl** 

**Stellt bei der Vordergrundfarbe folgenden Farbverlauf ein:**

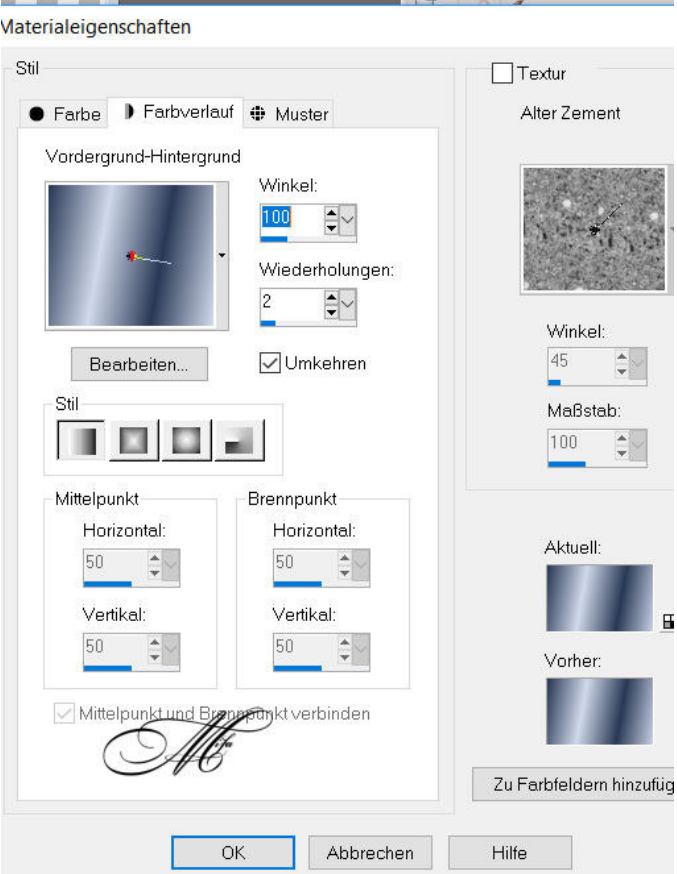

**Füllt Euer Bild damit.**

**Geht auf Anpassen > Bildschärfe verringern ~ Gaußscher Weichzeichner und gebt dort den Wert 25 ein.**

**Wendet nun den Filter DSB Flux - Linear Transmission mit folgenden Einstellungen an:**

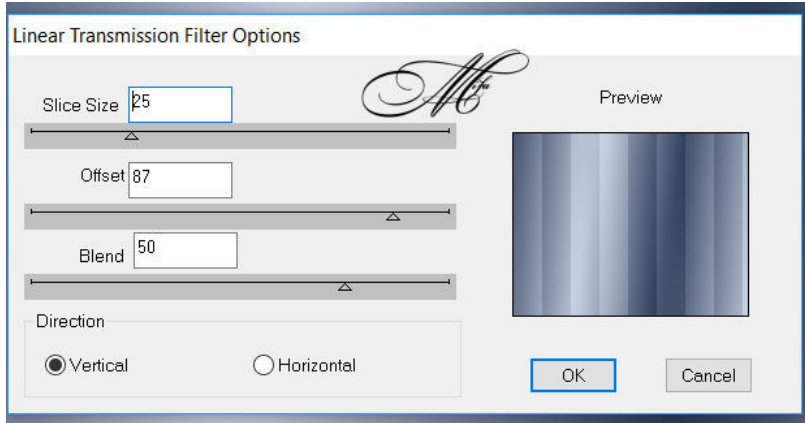

**Nun wendet den Filter Mehdi - Sorting Tiles mit folgenden Einstellungen an:**

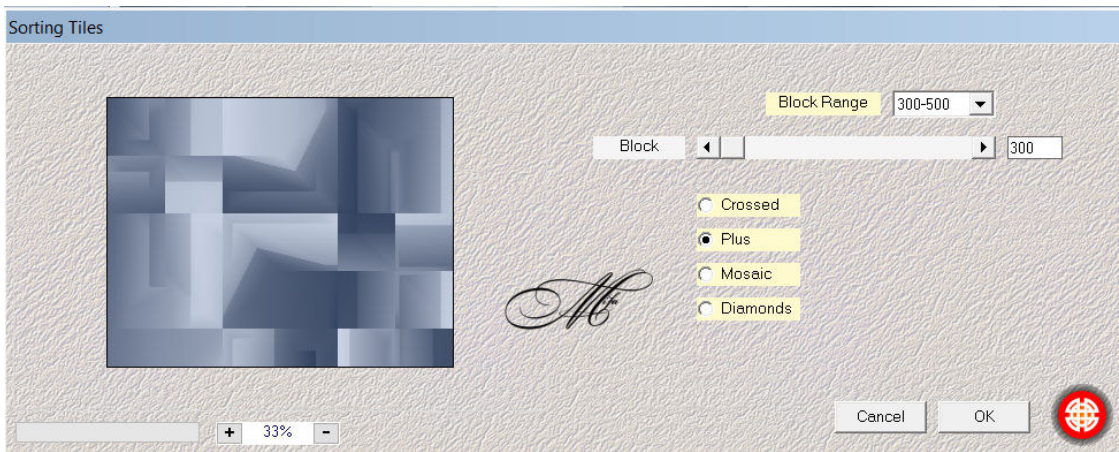

**Geht nun auf Effekte - Kanteneffekte - Stark nachzeichnen.**

**Geht auf Ebenen ~ Neue Rasterebene und füge eine neue Rasterebene hinzu.**

**Auswahl ~ Alles auswählen**

**Kopiert nun das Bild das Ihr verwenden möchtet und füge es in eine Auswahl ein.** 

**Stellt die Deckfähigkeit dieser Ebene auf 64**

**Auswahl aufheben.**

**Geht auf Ebenen ~ Neue Rasterebene und füge eine neue Rasterebene hinzu.**

**Wählt Eurer Auswahlwerkzeug aus und geht auf Benutzerdefinierte Auswahl, gebt bitte folgende Werte ein:**

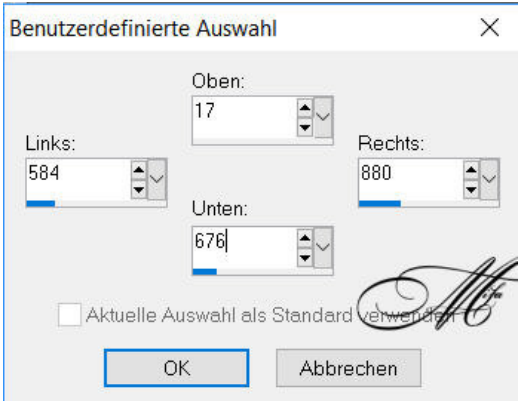

**Kopiert nun Euer Bild das Ihr eben schon mal verwendet habt und fügt es in die Auswahl ein.**

**Auswahl halten**

**Geht auf Ebenen ~ Neue Rasterebene und füge eine neue Rasterebene hinzu.**

**Füllt diese Ebene mit eurer HG Farbe oder Muster Eurer Wahl** 

**Geht nun auf Auswahl ~ändern ~ verkleinern um 2px und**

**drückt nun die Entfernen Taste auf Eurer Tastatur.**

## **Effekte – 3D Effekte – Innenface**

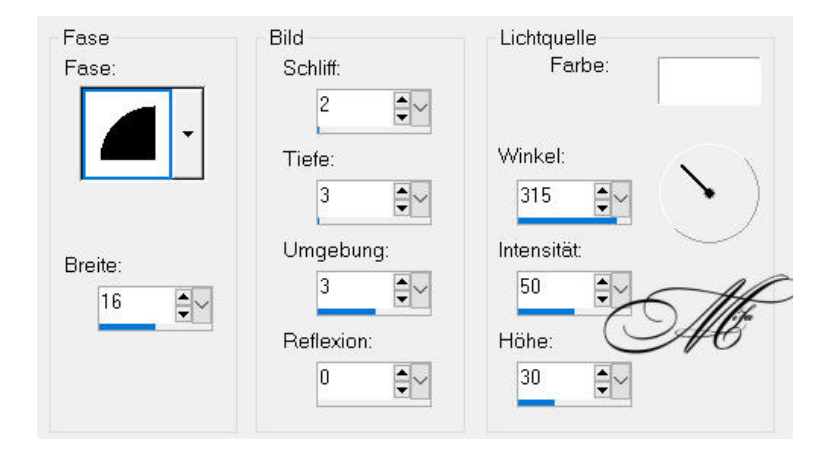

**Auswahl aufheben**

**Kopiert nun das Tube und fügt es als neue Ebenen in Euer Bild ein.**

**So nun setzt noch ein paar schöne Brushes auf Euer Bild** 

**Fügt eure Poser als neue Ebene ein,platziert sie wie ihr möchtet und wendet einen Schlagschatten an** 

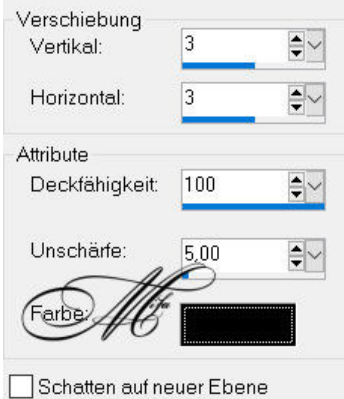

## **und zum Schluss noch einen Rand von 2 px in Eurer HG Farbe hinzufügen.**

## **Und nun noch die Copyright`s**

Ich hoffe Ihr hattet viel Spass beim nachbasteln.

Tutorial by ©Mila